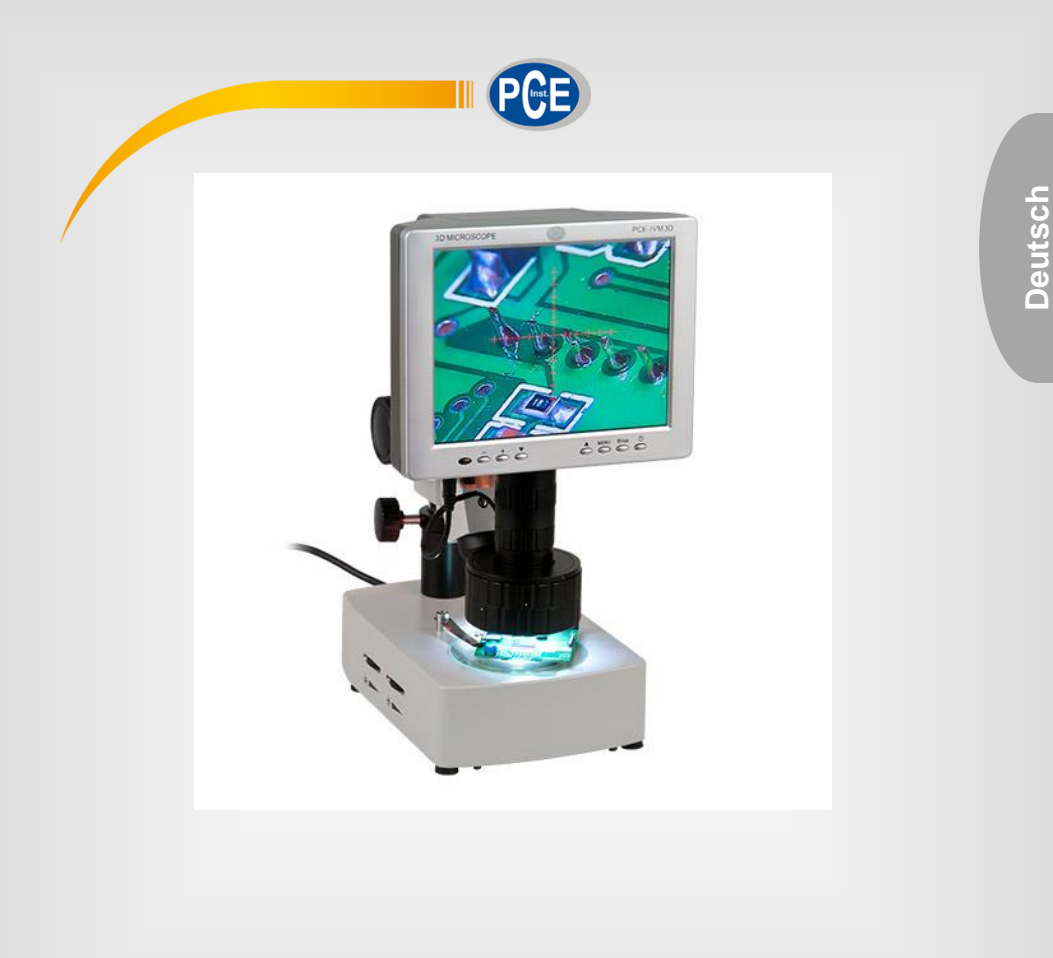

# **Bedienungsanleitung**

### PCE-IVM 3D Mikroskop

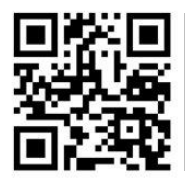

**User manuals in various languages (English, français, italiano, español, português, nederlands, türk, polski, русский,** 中文**) can be downloaded here: www.pce-instruments.com**

> Letzte Änderung: 31. März 2017  $v\overline{1}$ .0

> > © PCE Instruments

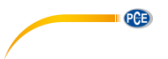

### *Inhaltsverzeichnis*

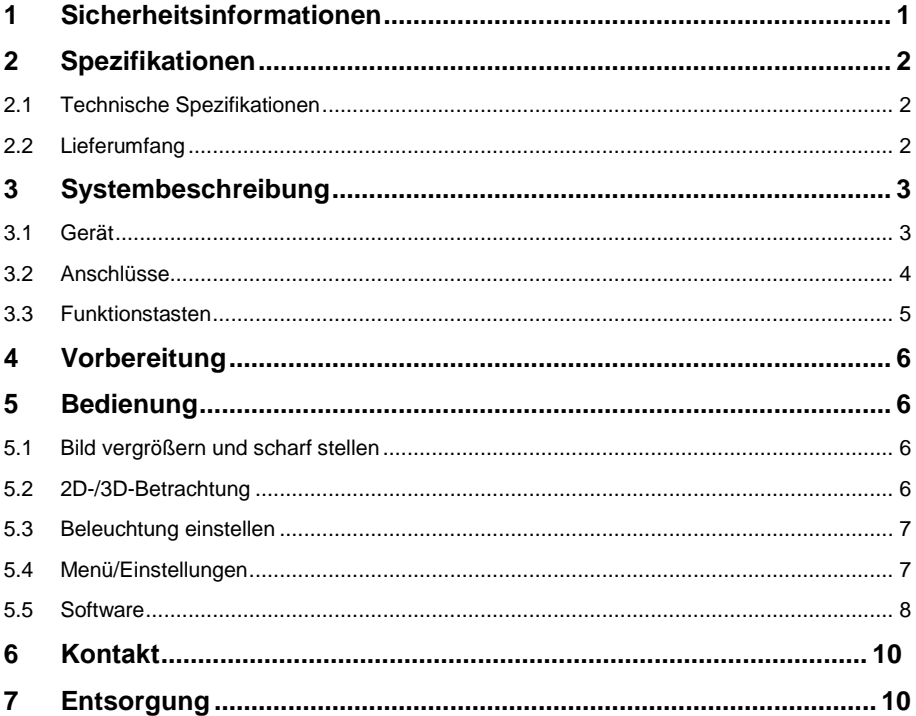

### <span id="page-2-0"></span>**1 Sicherheitsinformationen**

Bitte lesen Sie dieses Benutzer-Handbuch sorgfältig und vollständig, bevor Sie das Gerät zum ersten Mal in Betrieb nehmen. Die Benutzung des Gerätes darf nur durch sorgfältig geschultes Personal erfolgen. Schäden, die durch Nichtbeachtung der Hinweise in der Bedienungsanleitung entstehen, entbehren jeder Haftung.

- Dieses Messgerät darf nur in der in dieser Bedienungsanleitung beschriebenen Art und Weise verwendet werden. Wird das Messgerät anderweitig eingesetzt, kann es zu gefährlichen Situationen kommen.
- Verwenden Sie das Messgerät nur, wenn die Umgebungsbedingungen (Temperatur, Luftfeuchte, …) innerhalb der in den Spezifikationen angegebenen Grenzwerte liegen. Setzen Sie das Gerät keinen extremen Temperaturen, direkter Sonneneinstrahlung, extremer Luftfeuchtigkeit oder Nässe aus.
- Setzen Sie das Gerät keinen Stößen oder starken Vibrationen aus.
- Das Öffnen des Gerätegehäuses darf nur von Fachpersonal der PCE Deutschland GmbH vorgenommen werden.
- Benutzen Sie das Messgerät nie mit nassen Händen.
- Es dürfen keine technischen Veränderungen am Gerät vorgenommen werden.
- Das Gerät sollte nur mit einem Tuch gereinigt werden. Verwenden Sie keine Scheuermittel oder lösungsmittelhaltige Reinigungsmittel.
- Das Gerät darf nur mit dem von der PCE Deutschland GmbH angebotenen Zubehör oder gleichwertigem Ersatz verwendet werden.
- Überprüfen Sie das Gehäuse des Messgerätes vor jedem Einsatz auf sichtbare Beschädigungen. Sollte eine sichtbare Beschädigung auftreten, darf das Gerät nicht eingesetzt werden.
- Das Messgerät darf nicht in einer explosionsfähigen Atmosphäre eingesetzt werden.
- Der in den Spezifikationen angegebene Messbereich darf unter keinen Umständen überschritten werden.
- Wenn die Sicherheitshinweise nicht beachtet werden, kann es zur Beschädigung des Gerätes und zu Verletzungen des Bedieners kommen.

Für Druckfehler und inhaltliche Irrtümer in dieser Anleitung übernehmen wir keine Haftung. Wir weisen ausdrücklich auf unsere allgemeinen Gewährleistungsbedingungen hin, die Sie in unseren Allgemeinen Geschäftsbedingungen finden.

Bei Fragen kontaktieren Sie bitte die PCE Deutschland GmbH. Die Kontaktdaten finden Sie am Ende dieser Anleitung.

### <span id="page-3-0"></span>**2 Spezifikationen**

#### <span id="page-3-1"></span>**2.1 Technische Spezifikationen**

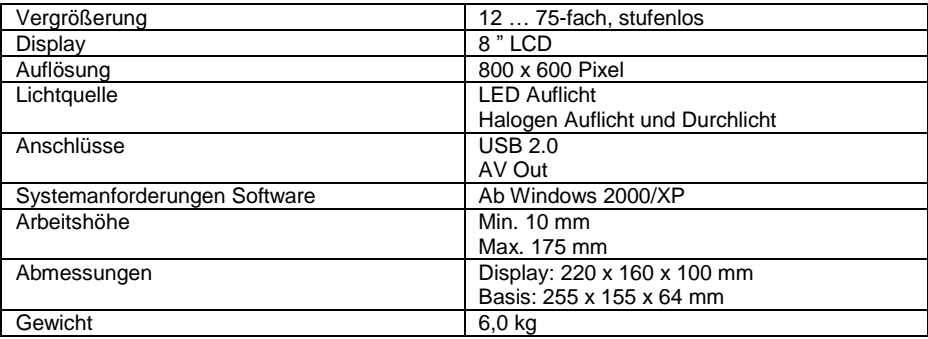

#### <span id="page-3-2"></span>**2.2 Lieferumfang**

- 1 x Mikroskop PCE-IVM 3D
- 1 x USB-Schnittstellenkabel
- 1 x Videokabel
- 1 x Stromkabel
- 1 x Staubschutzhaube
- 1 x Aluminium-Tragekoffer mit Schlüssel
- 1 x Objektplatte Glas
- 1 x Kontrastplatte schwarz / weiß
- 1 x Ersatzleuchtmittel Auflicht
- 1 x Ersatzleuchtmittel Durchlicht
- 1 x Ersatzsicherung
- 1 x Reinigungstücher
- 1 x Anleitung

Die Software kann hier: [https://www.pce-instruments.com/deutsch/download-win\\_4.htm](https://www.pce-instruments.com/deutsch/download-win_4.htm) heruntergeladen werden.

### <span id="page-4-0"></span>**3 Systembeschreibung**

<span id="page-4-1"></span>**3.1 Gerät**

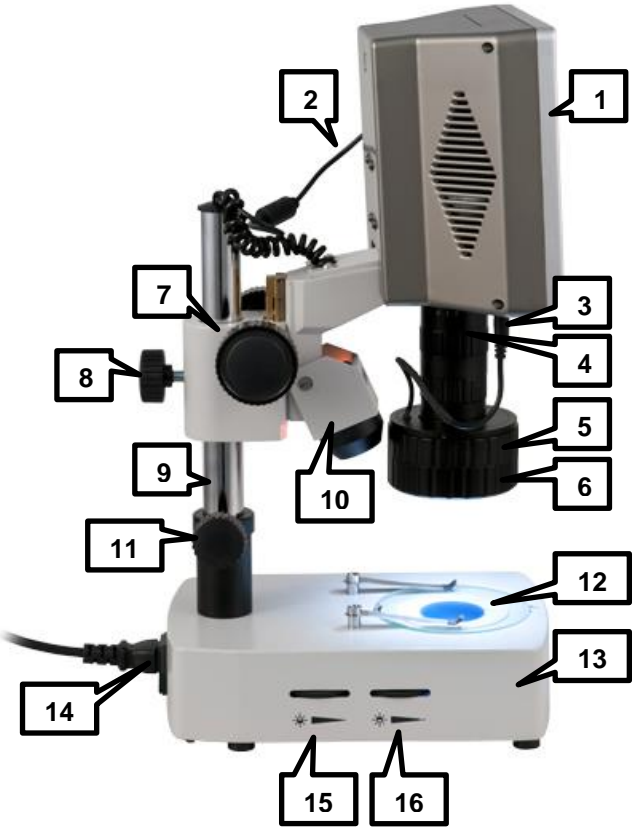

- 1. Display<br>2. Display
- Display-Stromkabel
- 3. Stromkabel LED-Auflicht<br>4. Obiektiv mit verstellbarer
- 4. Objektiv mit verstellbarer Vergrößerung<br>5. Einstellring für Spiegelaufsatz
- 5. Einstellring für Spiegelaufsatz<br>6. Spiegelaufsatz
- **Spiegelaufsatz**
- 7. Grobeinstellung/Fokussierrad
- 8. Feststellschraube für vertikale Führung<br>9. Vertikale Führung
- 9. Vertikale Führung
- 10. Halogen-Auflicht
- 11. Stellring zur Sicherung der Führung
- 12. Trägerplatte
- 13. Standfuß mit eingebautem Halogen-Durchlicht
- 14. Netzstecker
- 15. Helligkeitseinstellung Halogen-Auflicht
- 16. Helligkeitseinstellung Halogen-Durchlicht

#### <span id="page-5-0"></span>**3.2 Anschlüsse**

Die Anschlüsse befinden sich auf der rechten Seite des Displays.

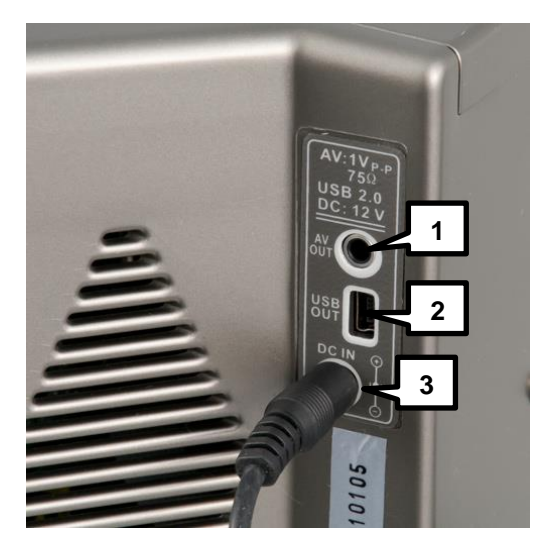

- 1. AV Out
- 2. USB 2.0<br>3. Display-9
- Display-Stromanschluss

#### <span id="page-6-0"></span>**3.3 Funktionstasten**

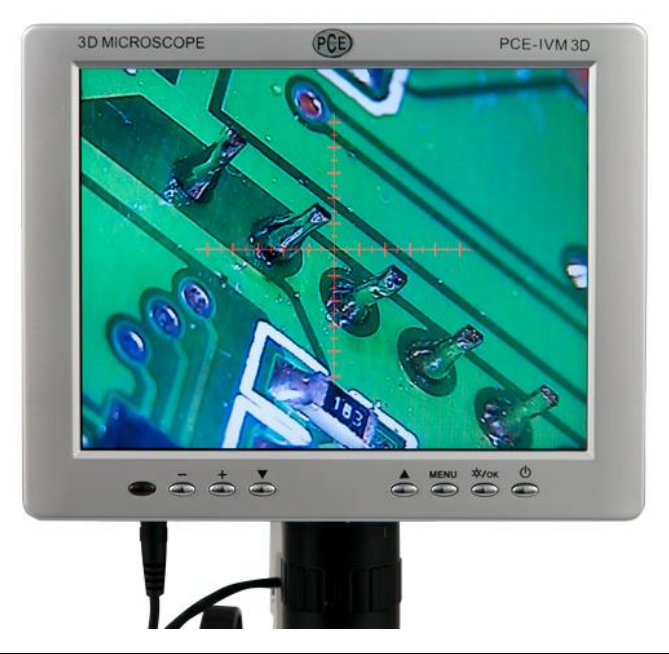

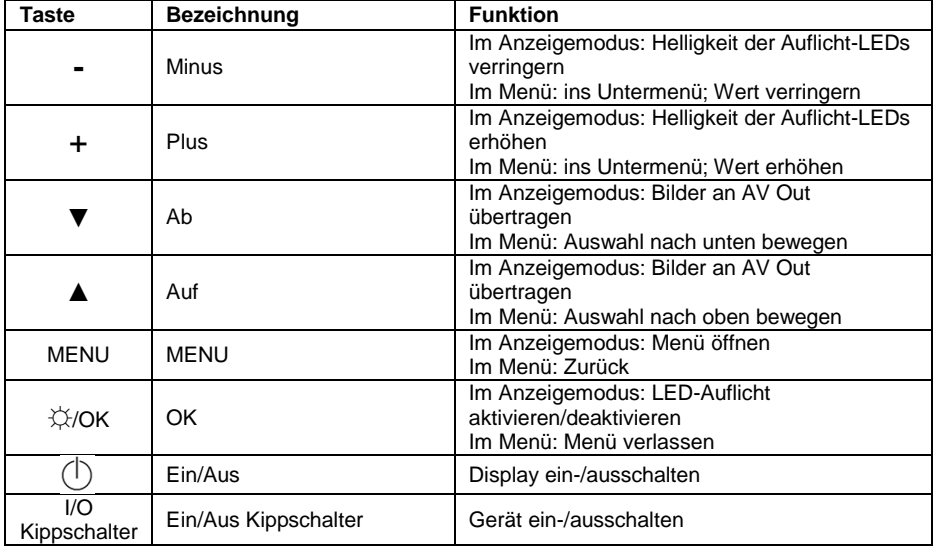

## <span id="page-7-0"></span>**4 Vorbereitung**

- 1. Stellen Sie das Mikroskop auf einen ebenen und stabilen Untergrund.<br>2. Schließen Sie den Netzstecker an das Mikroskop an und verbinden Si
- 2. Schließen Sie den Netzstecker an das Mikroskop an und verbinden Sie ihn mit einer Steckdose.
- 3. Verbinden Sie den Stromstecker für das Display mit dem 12V Stromanschluss des Displays.
- 4. Betätigen Sie den Kippschalter, um das Gerät einzuschalten.
- 5. Drücken Sie die  $\bigcirc$  Taste, um das Display einzuschalten.

#### *Hinweis: Bitte entfernen Sie den Netzstecker, wenn das Gerät für längere Zeit nicht genutzt wird.*

### <span id="page-7-1"></span>**5 Bedienung**

#### <span id="page-7-2"></span>**5.1 Bild vergrößern und scharf stellen**

Um die Vergrößerung zu ändern und das Bild scharf zu stellen, gehen Sie wie folgt vor:

- 1. Platzieren Sie das zu untersuchende Objekt auf der Trägerplatte unterhalb des Objektivs.
- 2. Der Abstand zwischen dem Objekt und dem unteren Ende des Objektive sollte in der niedrigsten Position (über das Fokussierrad einstellbar) ca. 30 mm betragen.
- 3. Falls das Objekt zu hoch ist, ändern Sie die Position des Mikroskops an der vertikalen Führung, indem Sie die Feststellschraube lösen und es nach oben verschieben. Ziehen Sie anschließend die Feststellschraube wieder fest.
- 4. Stellen Sie nun durch Drehen des Objektivs die gewünschte Vergrößerung ein.
- 5. Nutzen Sie das Fokussierrad, um das Bild scharf zu stellen.

#### <span id="page-7-3"></span>**5.2 2D-/3D-Betrachtung**

#### **Anbringen/Entfernen des Spiegelaufsatzes**

Der Spiegelaufsatz zur 3D-Betrachtung von Objekten ist bei der Auslieferung standardmäßig montiert. Um diesen zu entfernen, gehen Sie wie folgt vor:

- 1. Halten Sie mit einer Hand den Einstellring für den Spiegelaufsatz fest.
- 2. Greifen Sie mit der anderen Hand den Spiegelaufsatz und drehen Sie diesen im Uhrzeigersinn (von oben betrachtet), um ihn zu lösen.
- 3. Wenn Sie den Spiegelaufsatz gelöst haben, entfernen Sie ihn vorsichtig nach unten hin vom Objektiv.

Um den Spiegelaufsatz wieder anzubringen, gehen Sie wie folgt vor:

- 1. Halten Sie den Einstellring mit einer Hand fest.<br>2. Setzen Sie mit der anderen Hand den Spiegela
- 2. Setzen Sie mit der anderen Hand den Spiegelaufsatz vorsichtig von unten auf das Objektiv. Stellen Sie dazu sicher, dass sich die beiden Markierungen auf Einstellring und Spiegelaufsatz übereinander befinden.
- 3. Schrauben Sie den Spiegelaufsatz vorsichtig fest, indem Sie ihn gegen den Uhrzeigersinn (von oben betrachtet) drehen.

#### **3D-Betrachtung**

Wenn der Spiegelaufsatz montiert ist, können Sie das angezeigte Bild anhand des Einstellrings für den Spiegeladapter drehen.

#### *Hinweis: Je geringer die Vergrößerung bei der 3D-Betrachtung ist, desto weiter ist das Sichtfeld.*

#### **2D-Betrachtung**

<span id="page-8-0"></span>Ist der Spiegelaufsatz nicht montiert, kann das Bild nicht gedreht werden.

#### **5.3 Beleuchtung einstellen**

Das Mikroskop verfügt über drei verschiedene Lichtquellen.

#### **LED-Auflicht**

Um die Helligkeit des LED-Auflichts zu ändern, verwenden Sie die Plus- bzw. Minus-Taste am Display.

Um das LED-Auflicht ein- bzw. auszuschalten, drücken Sie die OK-Taste am Display.

#### **Halogen-Auflicht**

Um die Helligkeit des Halogen-Auflichts zu ändern, verwenden Sie das Einstellrad für das Halogen-Auflicht an der rechten Seite des Standfußes.

#### **Halogen-Durchlicht**

Um die Helligkeit des Halogen-Durchlichts zu ändern, verwenden Sie das Einstellrad für das Halogen-Durchlicht an der rechten Seite des Standfußes.

#### <span id="page-8-1"></span>**5.4 Menü/Einstellungen**

Drücken Sie die MENU-Taste, um zu den Einstellungen zu gelangen.

Hier haben Sie vier Untermenüs, zwischen denen Sie mit den Pfeiltasten ▲ und ▼ navigieren können. Um ein Untermenü zu öffnen, wählen Sie dieses aus und drücken Sie die Plus- oder Minus-Taste. Durch Drücken der MENU-Taste gelangen Sie wieder zurück in das Hauptmenü.

#### **5.4.1 Color**

Im Color-Untermenü können Sie die Farbeinstellungen des Displays vornehmen. Folgende Optionen sind verfügbar:

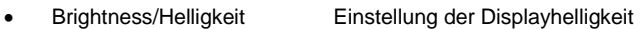

- Contrast/Kontrast Einstellung des Displaykontrastes
- Saturation/Sättigung Einstellung der Displaysättigung

Um Änderungen vorzunehmen, wählen Sie die gewünschte Option mit den Pfeiltasten ▲ und ▼ aus und verwenden Sie die Plus- bzw. Minus-Taste, um den Wert zu ändern.

#### **5.4.2 OSD**

Im OSD-Untermenü können Sie Einstellungen zum Menüfenster vornehmen. Folgende Optionen sind verfügbar:

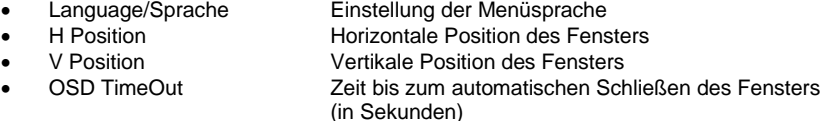

• Transparent Transparenz des Menüfensters

Um Änderungen vorzunehmen, wählen Sie die gewünschte Option mit den Pfeiltasten ▲ und ▼ aus und verwenden Sie die Plus- bzw. Minus-Taste, um den Wert zu ändern.

#### **5.4.3 Function**

Im Function-Untermenü können Sie weitere Anzeigeeinstellungen vornehmen. Es sind folgende Optionen verfügbar:

- Reset/Zurücksetzen Alle Einstellungen (außer Sprache) werden zurückgesetzt
- Blue Screen Bildschirm ist blau, wenn kein Bildsignal vorhanden ist
- Rotation Anzeigebild wird gespiegelt bzw. um 180° gedreht
	- Fadenkreuz ein- /ausschalten

Um Änderungen vorzunehmen, wählen Sie die gewünschte Option mit den Pfeiltasten ▲ und ▼ aus und verwenden Sie die Plus- bzw. Minus-Taste, um den Wert zu ändern.

#### **5.4.4 Lighting**

Im Lighting-Untermenü können Sie die Helligkeit des LED-Auflichts einstellen. Benutzen Sie dazu die Plus- bzw. Minus-Taste.

#### <span id="page-9-0"></span>**5.5 Software**

#### **5.5.1 Installation**

Um den Treiber und die Software zu installieren, gehen Sie wie folgt vor:

- 1. Legen Sie die mitgelieferte CD in das CD-ROM-Laufwerk Ihres PCs.
- 2. Verbinden Sie das Mikroskop mit Hilfe des mitgelieferten Kabels mit dem PC.
- 3. Warten Sie, ob der Gerätetreiber automatisch installiert wird. Ist dies nicht der Fall, öffnen Sie den Windows-Gerätemanager und installieren Sie den Gerätetreiber manuell. Gehen Sie dazu wie folgt vor:
	- a. Öffnen Sie die Windows-Systemsteuerung und wählen Sie den Gerätemanager aus.
	- b. Das nicht erkannte Gerät sollte oben in der Liste auftauchen:

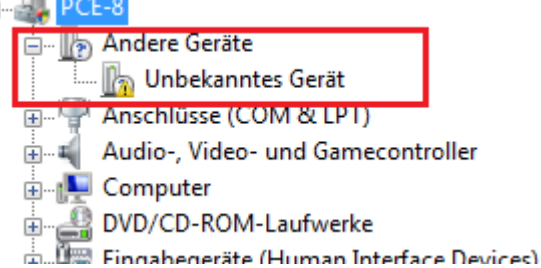

- c. Klicken Sie mit der rechten Maustaste auf das unbekannte Gerät und wählen Sie "Treibersoftware aktualisieren".
- d. Ein Fenster öffnet sich. Wählen Sie "Auf dem Computer nach Treibersoftware suchen" aus und geben Sie im nächsten Fenster den Ordner "VCap2860sdk\Driver" auf der CD im CD-ROM-Laufwerk an. e. Klicken Sie auf "weiter" und der Treiber wird installiert.
- 
- 4. Öffnen Sie das Programm AMCap, welches sich auf der CD befindet, um die Software zu starten.

#### **ACHTUNG:** Verwenden Sie nur das mitgelieferte USB-Kabel. Bei der Verwendung von anderen Kabeln kann es zu Problemen bei der Erkennung des Gerätes oder bei der Datenübertragung kommen.

#### **5.5.2 Verwendung der Software**

Wenn Sie die Software starten, gelangen Sie zum Hauptbildschirm:

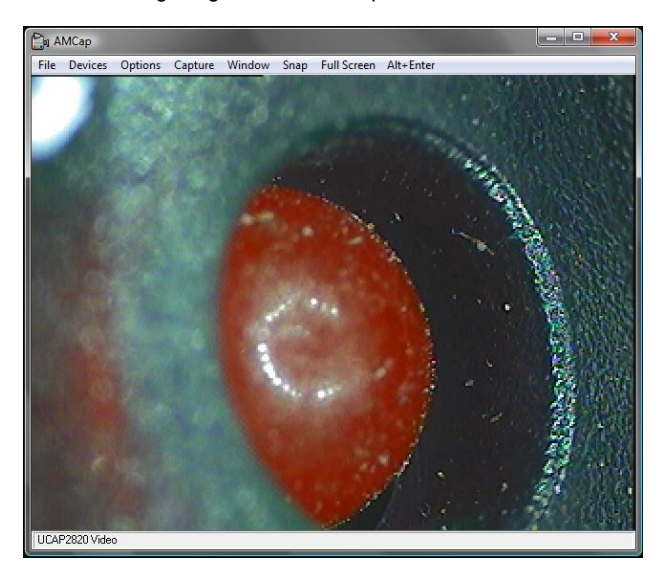

#### **Foto aufnehmen**

Um ein Foto aufzunehmen, gehen Sie wie folgt vor:

- 1. Klicken Sie auf "Capture", dann auf "Still" und anschließend auf "Folder", um den Ordner festzulegen, in welchem die Bilder gespeichert werden sollen.
- 2. Klicken Sie auf "Capture", dann auf "Still" und anschließend auf "Format", um zwischen den Dateiformaten .bmp, .jpg und .png zu wählen.
- 3. Nun können Sie durch Klicken auf "Snap" ein Foto aufnehmen.

#### **Video aufnehmen**

Um ein Video aufzunehmen, gehen Sie wie folgt vor:

- 1. Klicken Sie auf "Capture" und dann auf "Start Capture".
- 2. Es öffnet sich ein Speicherfenster. Geben Sie hier den gewünschten Dateinamen ein und wählen Sie den Ordner aus, in dem das Video gespeichert werden soll. Klicken Sie anschließend auf "Öffnen".
- 3. Es öffnet sich ein weiteres Fenster, in dem Ihnen der verfügbare Festplattenplatz des Laufwerkes angezeigt wird. Darunter befindet sich ein Eingabefeld, in welches Sie den reservierten Festplattenplatz für das Videos eingeben können. Klicken Sie anschließend auf "OK".
- 4. Es öffnet sich ein neues Fenster, welches Ihnen anzeigt, dass die Software bereit zur Aufnahme ist. Klicken Sie auf "OK", um das Video unter dem angezeigten Namen am angezeigten Ort aufzunehmen.

### <span id="page-11-0"></span>**6 Kontakt**

[Bei Fragen, Anregungen oder auch technischen Problemen stehen wir Ihnen gerne zur](https://www.pce-instruments.com/deutsch/agb)  Verfügung. Die entsprechenden Kontaktinformationen finden Sie am Ende dieser Bedienungsanleitung.

### <span id="page-11-1"></span>**7 Entsorgung**

#### **HINWEIS nach der Batterieverordnung (BattV)**

Batterien dürfen nicht in den Hausmüll gegeben werden: Der Endverbraucher ist zur Rückgabe gesetzlich verpflichtet. Gebrauchte Batterien können unter anderem bei eingerichteten Rücknahmestellen oder bei der PCE Deutschland GmbH zurückgegeben werden.

#### **Annahmestelle nach BattV:**

PCE Deutschland GmbH Im Langel 4 59872 Meschede

Zur Umsetzung der ElektroG (Rücknahme und Entsorgung von Elektro- und Elektronikaltgeräten) nehmen wir unsere Geräte zurück. Sie werden entweder bei uns wiederverwertet oder über ein Recyclingunternehmen nach gesetzlicher Vorgabe entsorgt. Alternativ können Sie Ihre Altgeräte auch an dafür vorgesehenen Sammelstellen abgeben.

WEEE-Reg.-Nr.DE69278128

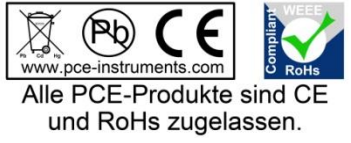

#### **PCE Instruments Kontaktinformationen**

#### **Germany France Spain**

#### **United States of America United Kingdom Italy**

#### **The Netherlands Chile Chile Hong Kong**

Pingce (Shenzhen) Technology Ltd. PCE Teknik Cihazları Ltd.Şti. West 5H1,5th Floor,1st Building Halkalı Merkez Mah.<br>Shenbua Industrial Park Pehlivan Sok No 6/C Shenhua Industrial Park Meihua Road,Futian District 34303 Küçükçekmece - İstanbul Shenzhen City **Türkiye**<br>China Tel: 021 Tel: +86 0755-32978297 Faks: 0212 705 53 93 lko@pce-instruments.cn info@pce-cihazlari.com.tr www.pce-instruments.cn www.pce-instruments.com/turkish

PCE Deutschland GmbH PCE Instruments France EURL PCE Ibérica S.L. Im Langel 4 1 76, Rue de la Plaine des Bouchers Calle Mayor, 53<br>
D-59872 Meschede 67100 Strasbourg 67100 Strasbourg (02500 Tobarra 0 D-59872 Meschede 67100 Strasbourg 02500 Tobarra (Albacete) Deutschland France España Tel.: +49 (0) 2903 976 99 0 Téléphone: +33 (0) 972 3537 17 Tel. : +34 967 543 548 Fax: +49 (0) 2903 976 99 29 Numéro de fax: +33 (0) 972 3537 18 Fax: +34 967 543 542 info@pce-instruments.com info@pce-france.fr info@pce-iberica.es www.pce-instruments.com/deutsch www.pce-instruments.com/french www.pce-instruments.com/espanol

PCE Americas Inc. **PCE Instruments UK Ltd** PCE Italia s.r.l. 711 Commerce Way suite 8 Units 12/13 Southpoint Business Park Via Pesciatina 878 / B-Interno 6 Jupiter / Palm Beach Ensign Way, Southampton 55010 LOC. GRAGNANO 33458 FL **Hampshire** Hampshire CAPANNORI (LUCCA) USA United Kingdom, SO31 4RF Italia Tel: +1 (561) 320-9162 Tel: +44 (0) 2380 98703 0 Telefono: +39 0583 975 114 Fax: +1 (561) 320-9176 Fax: +44 (0) 2380 98703 9 Fax: +39 0583 974 824 info@pce-americas.com info@industrial-needs.com info@pce-italia.it www.pce-instruments.com/us www.pce-instruments.com/english www.pce-instruments.com/italiano

PCE Brookhuis B.V. PCE Instruments Chile SPA PCE Instruments HK Ltd.<br>
Institutenties 15 PCE Instruments PLIT 76.423.450-6 PCE Instruments HK Ltd. Institutenweg 15 RUT 76.423.459-6 Unit J, 21/F., COS Centre 7521 PH Enschede Badajoz 100 oficina 1010 Las Condes 56 Tsun Yip Street Nederland Santiago de Chile / Chile **Kwun Tong** Kwun Tong Telefoon: +31 (0) 900 1200 003 Tel. : +56 2 24053238 Kowloon, Hong Kong Fax: +31 53 430 36 46 Fax: +56 2 2873 3777 Tel: +852-301-84912 info@pcebenelux.nl info@pce-instruments.cl jyi@pce-instruments.com www.pce-instruments.com/dutch www.pce-instruments.com/chile www.pce-instruments.cn

#### **China Turkey**

Tel: 0212 471 11 47